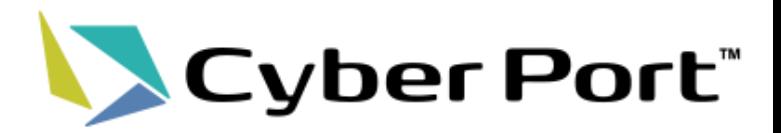

# NACCS連携機能について

©2023 Cyber Port Administrator

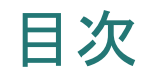

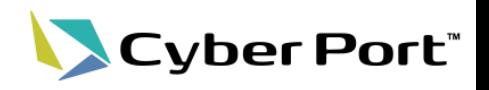

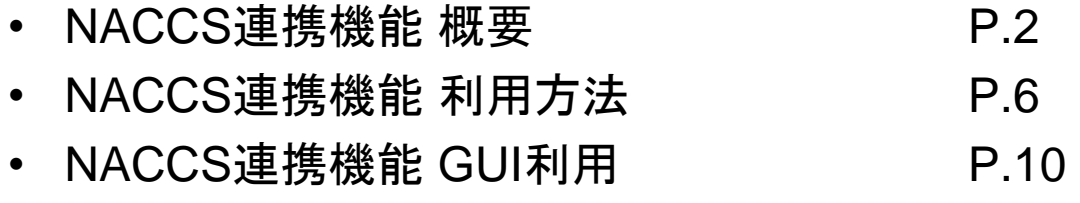

• NACCS連携機能 API利用 P.30

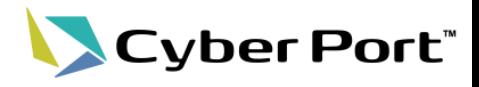

#### NACCS連携機能 概要

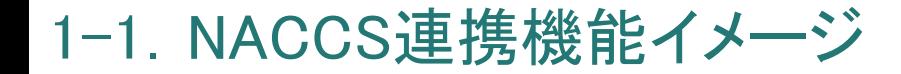

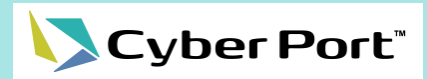

✓ サイバーポート – NACCS連携機能イメージ

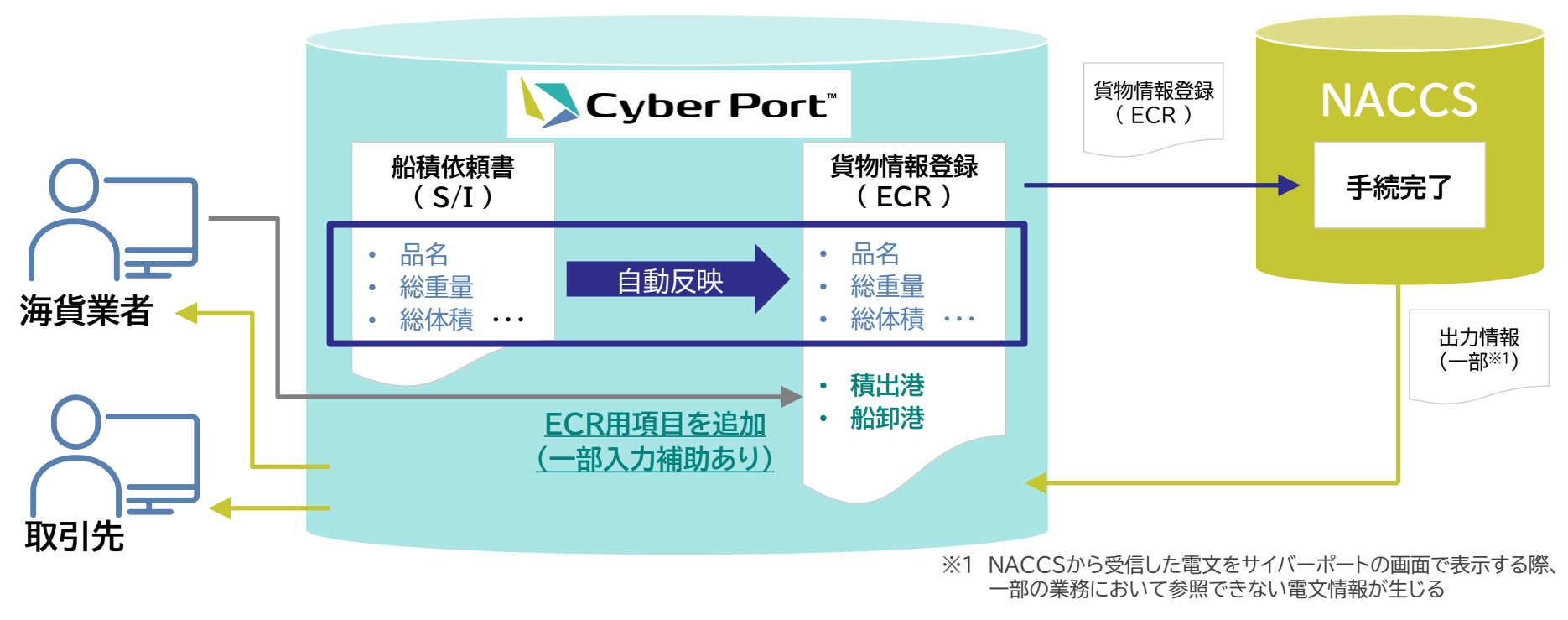

#### <メリット>

- 1. netNACCS上での個別入力作業が不要に
- 2. 再入力が不要であり、誤入力の防止にも貢献。各帳票間でデータが引き継がれるので、既存入力事項は入 力が不要(差分入力のみでOK。ECRの例では、S/I情報等から最大約8割の項目が自動入力可能)
- 3. NACCSマスタとの連携による入力補助機能を活用し、誤入力防止やデータ不整合減少を実現
- 4. サイバーポートにNACCS照会業務等の出力情報も反映可能。取引関係先との情報連携が容易に

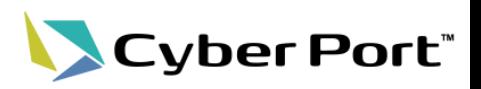

- 利用対象者
	- 本機能は、以下の事業者が利用対象者となります。
		- 荷主、海貨業者、国際フォワーダー/NVOCC、通関業者、倉庫業者 等
		- 特に、netNACCS等を用いてNACCSに手入力で手続・照会している事業者
	- 利用可能な業務コード
	- 国際海上コンテナ物流に関する通関関係手続を中心に、NACCSの82業務コードをCyber Portのブラウザ画面上から行うことができます。
	- 業務コードは以下の条件で選定しております。
		- 利用されている数が多い
		- 上記の利用対象者が利用メリットを享受しやすい

# 1-3.利用可能な業務コード(一覧)

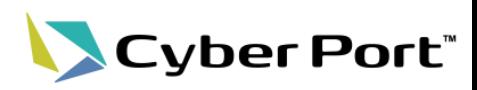

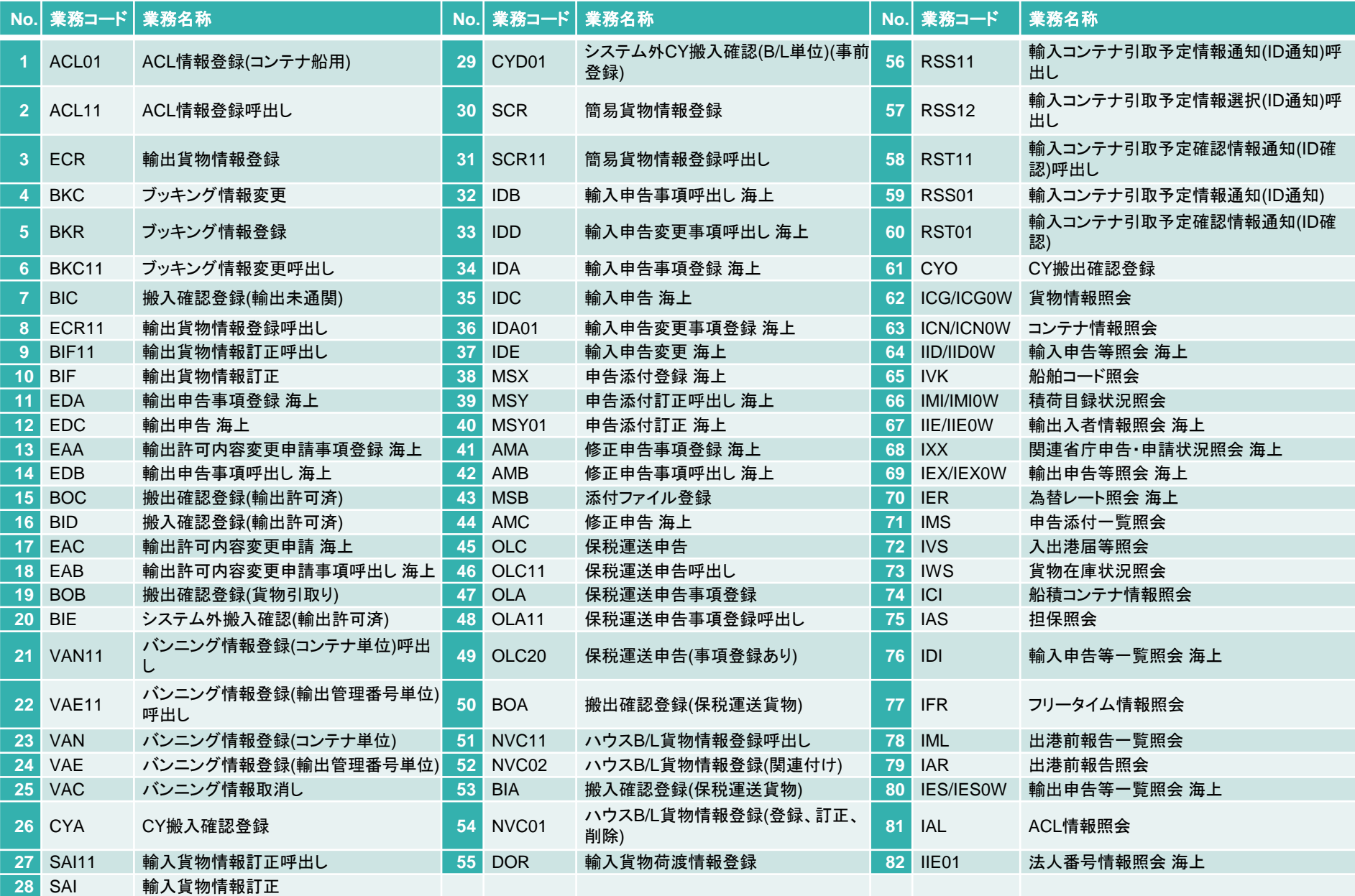

©2023 Cyber Port Administrator

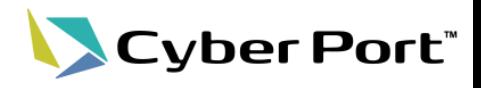

# NACCS連携機能 利用方法

#### 2-1.NACCS連携機能 利用方法

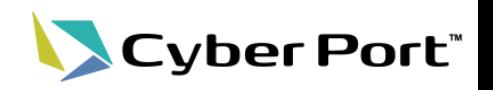

- サイバーポートでは、サイバーポートの画面よりNACCS連携を行う「GUI利用」と、事業 者が既に利用している自社のシステムより、サイバーポートのAPIを介してNACCSとの 通信を行う「API利用」の2種類の連携方法をご用意しております。
- それぞれの連携方法の詳細については、後続ページをご確認ください。

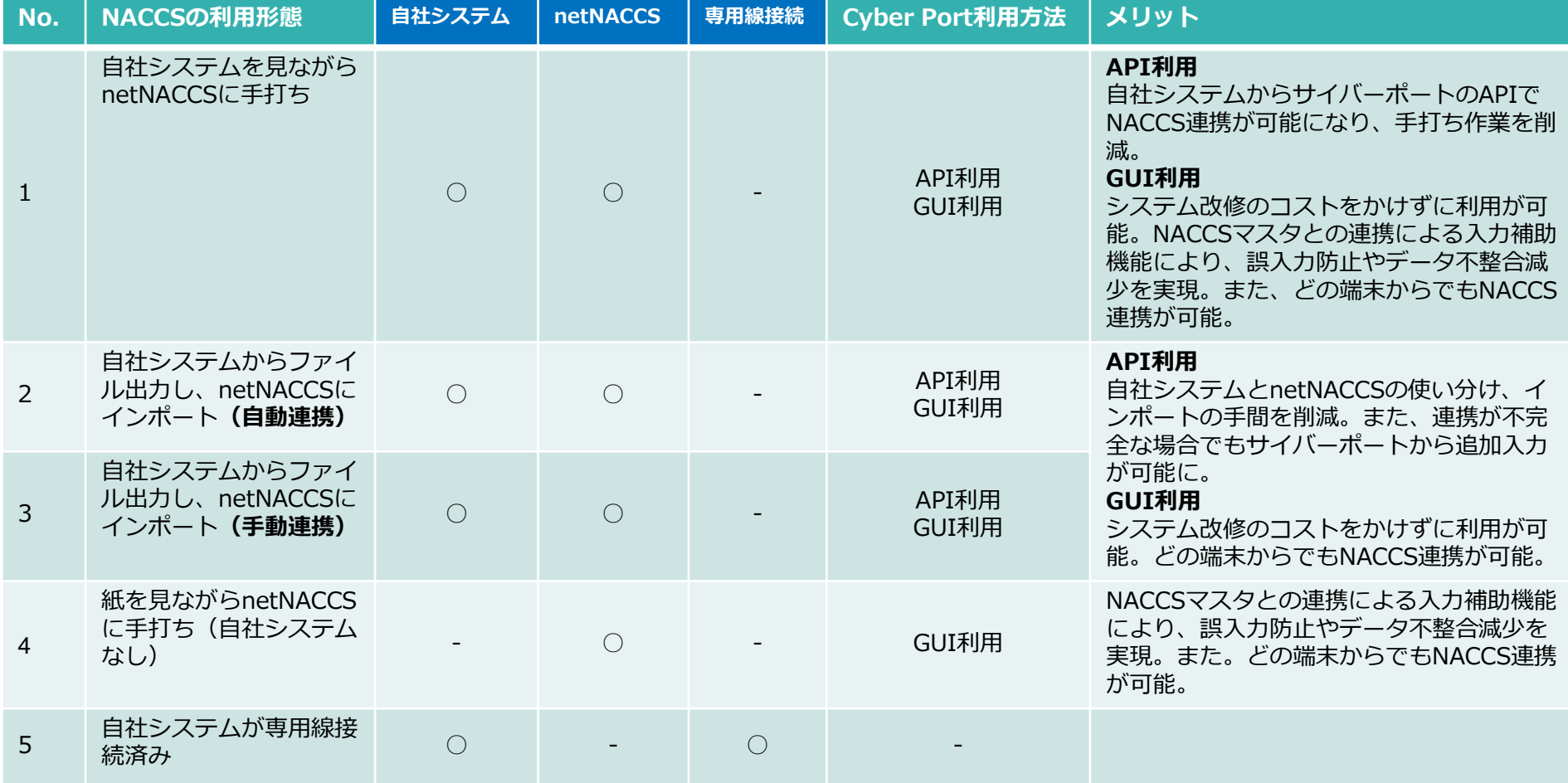

# 2-2.NACCS連携 ご利用までの流れ

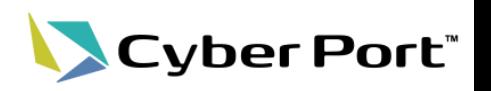

- NACCS連携は、以下のステップでご利用いただくことを推奨しています。
- 各内容はサイバーポート運営より個別にご説明します。お気軽にお問合せください。問合せは[こちら。](https://www.cyber-port.net/ja/contact)

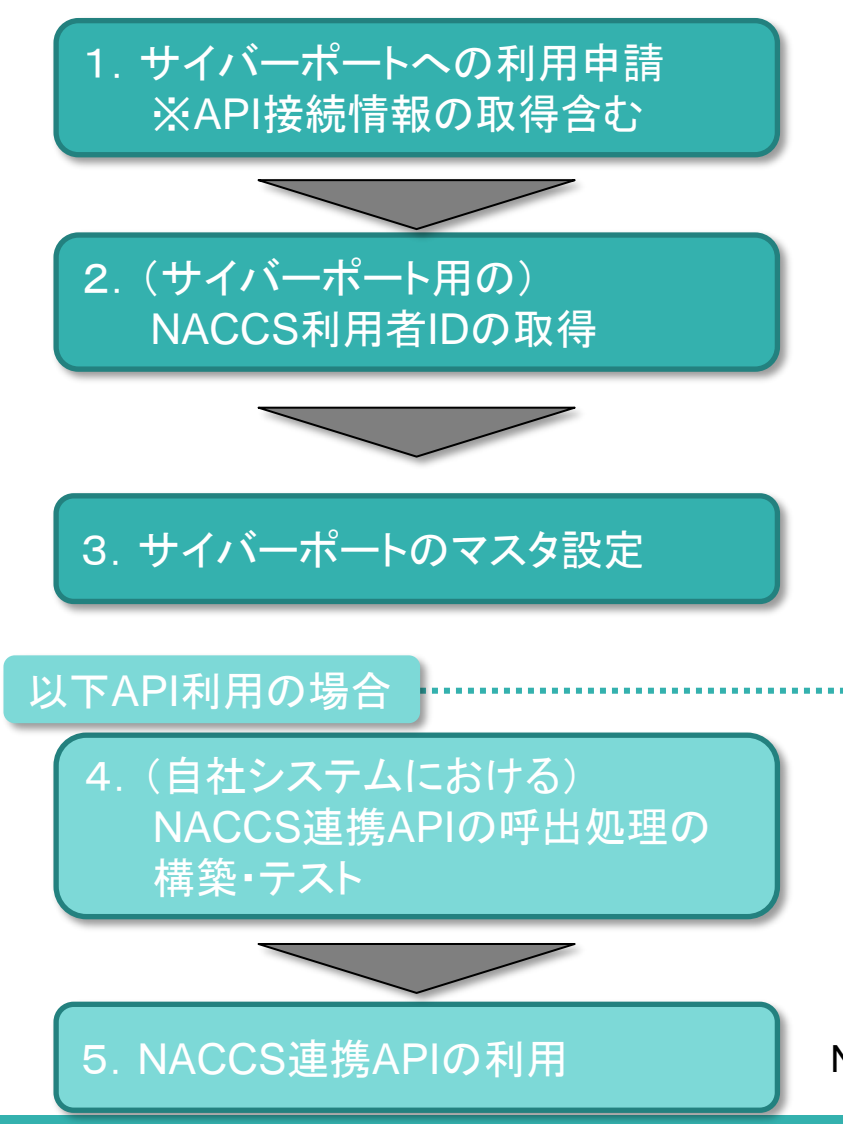

サイバーポートへの利用申請を行ってください。 API利用をご希望の場合、「検証環境事前利用」と「システム接続」 を「あり」にて申請をお願いしております。

NACCSを既に利用いただいている方でも、識別番号(3桁)は サイバーポート用に取得する必要がありますので、NACCSに 申請を行ってください。

#### ※申請方法含む詳細は次頁の**Q1**に記載

サイバーポートのマスタ設定として、以下を行ってください。

- ・サイバーポートの組織/利用者の作成
- ・NACCS利用者情報の登録

・サイバーポートの利用者とNACCS利用者情報の紐付け GUI利用の場合は、この設定実施後、ご利用が可能となります。

NACCS連携APIの呼出処理等の構築・テストを行ってください。 環境はサイバーポートの検証環境をご利用ください。 ※サイバーポートの検証環境から、NACCSの接続試験環境に 実際に通信してテストを行うことも可能です。ただしその場合は、 NACCSの接続試験環境用のNACCS利用者IDが必要であるため、 サイバーポート運営にお問合せください。問合せは[こちら](https://www.cyber-port.net/ja/contact)。

NACCS連携APIをご利用ください。

2-3.よくあるご質問(QA)

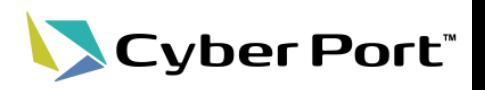

• NACCS連携について、よくあるご質問(QA)を以下にまとめます。

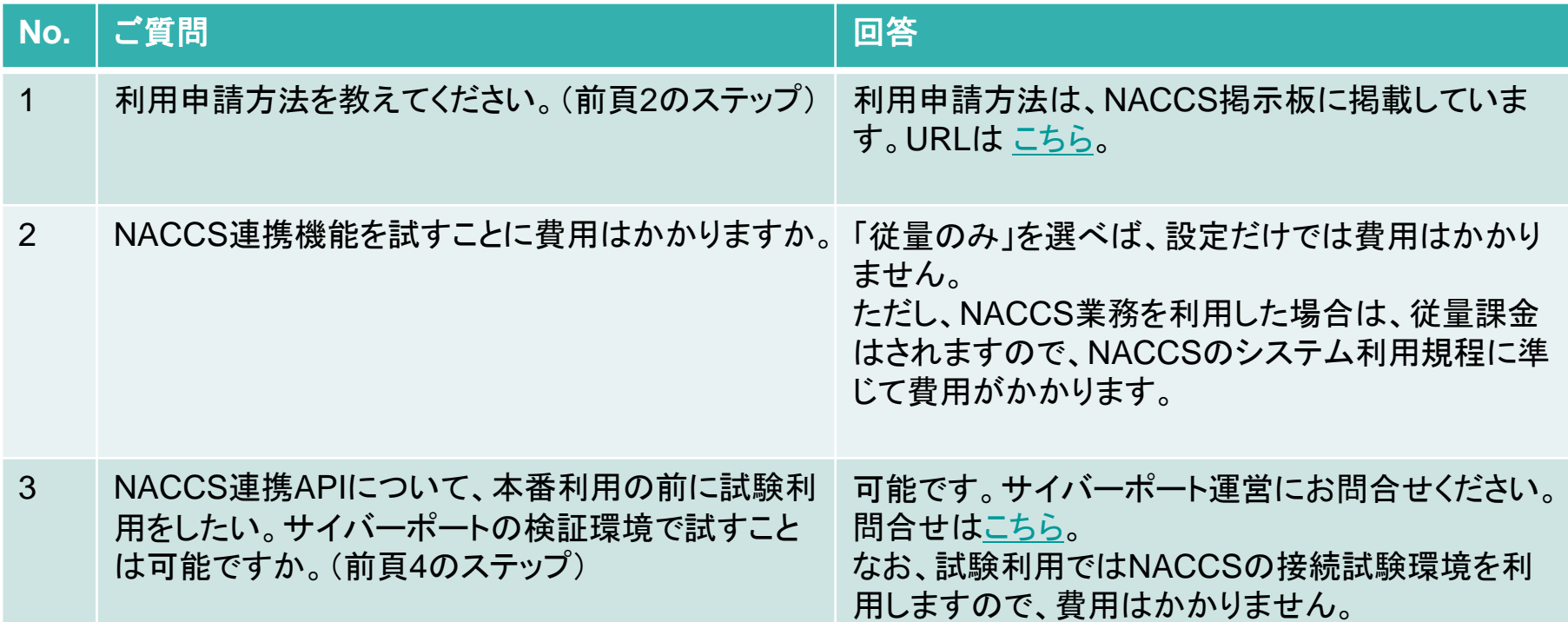

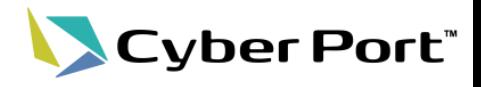

# NACCS連携機能 GUI利用

#### 3−1. NACCS連携機能 GUI利用

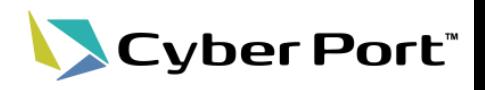

GUI利用における画面操作イメージを業務の流れに沿って説明します。

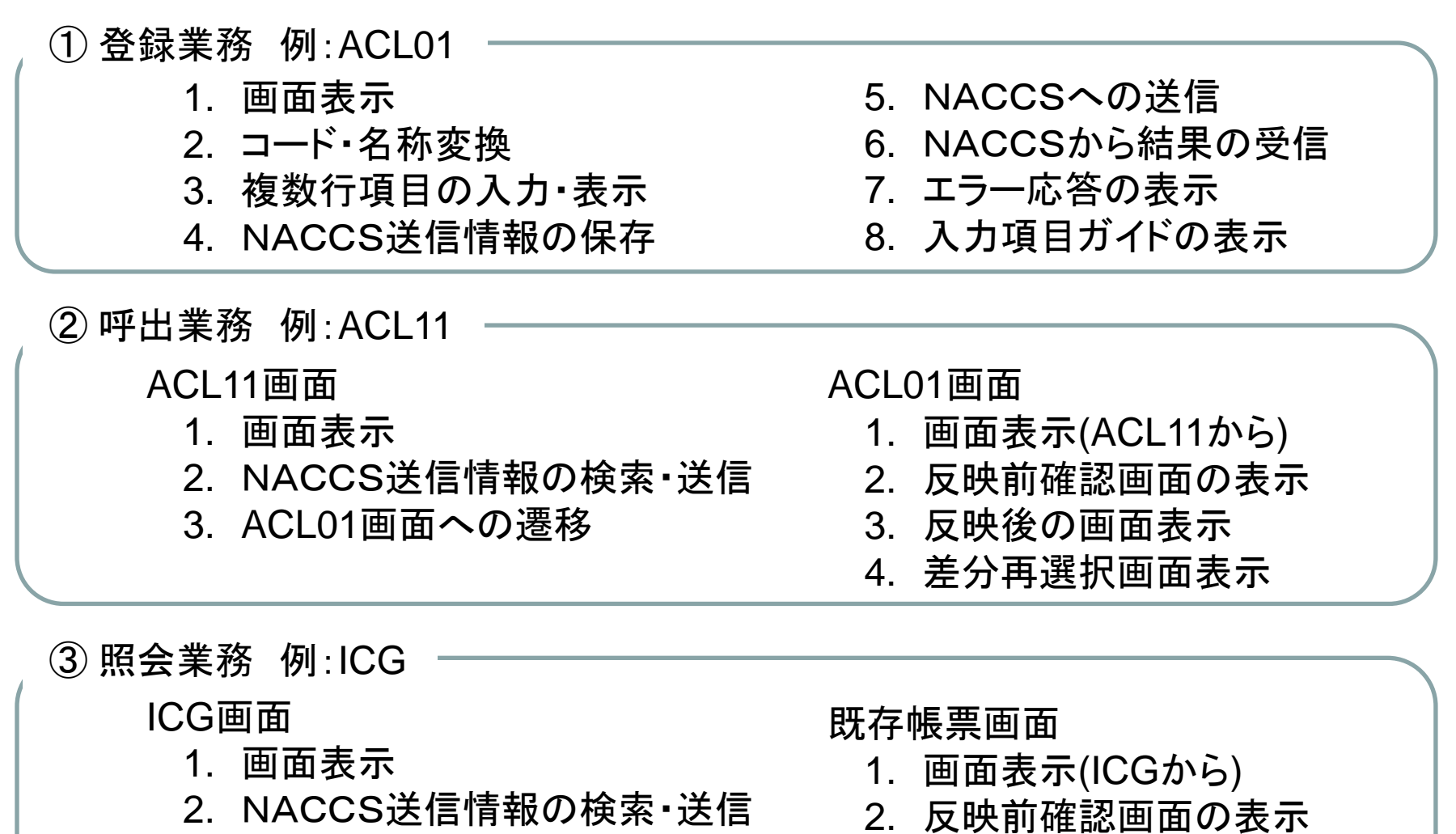

- 3. 既存帳票画面への遷移
	- 3. 反映後の画面表示
	- 4. 差分再選択画面表示

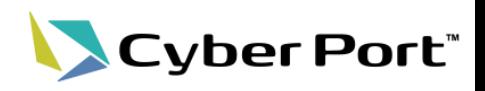

登録業務を下記の流れで確認します。

1.画面表示

#### 取引の左ペインから、ACL01画面を表示する。

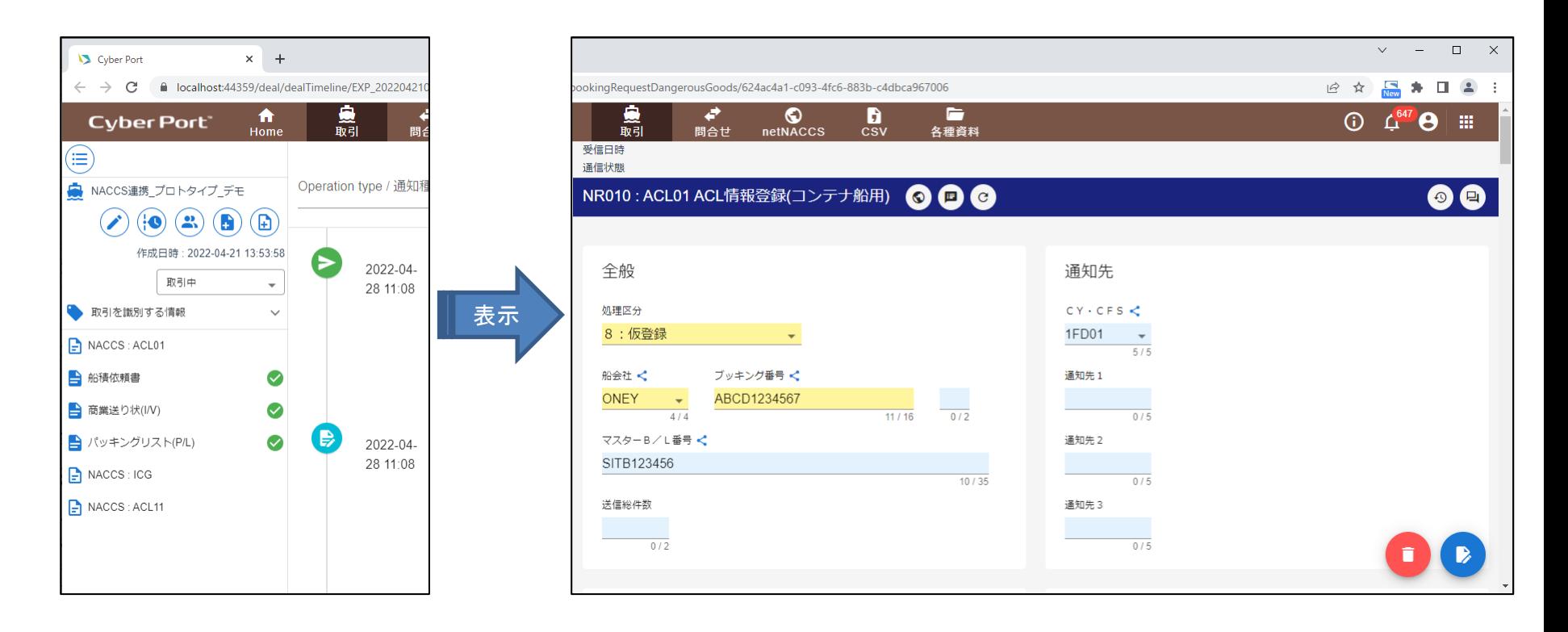

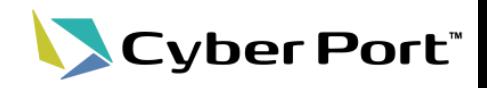

2.コード・名称変換

NACCSと同期したマスタにより、コード・名称の相互変換、入力補助を行う。

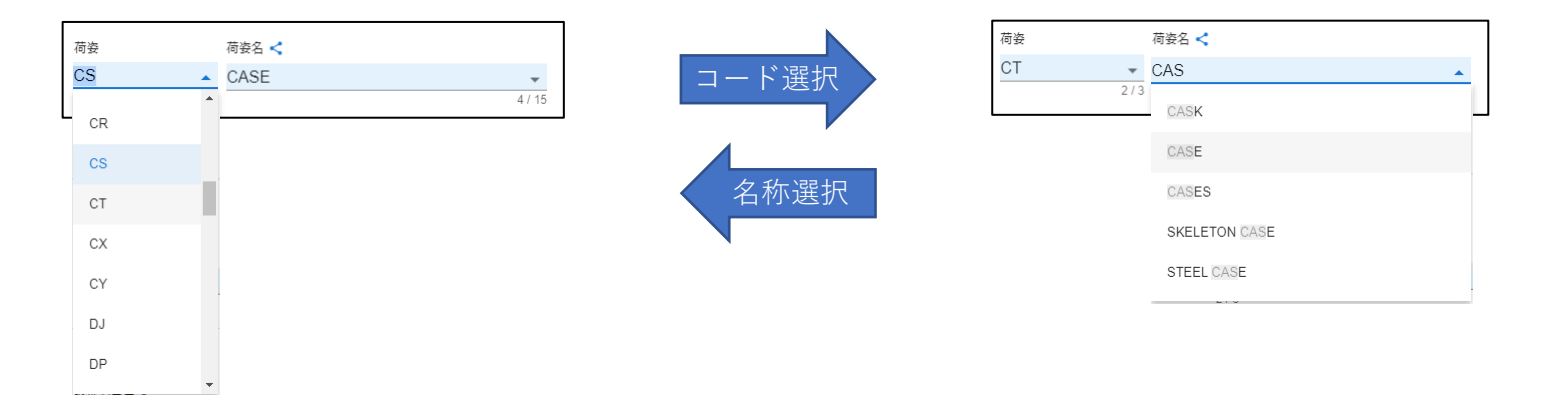

3.複数行項目の入力・表示 netNACCSではスペースを埋めなければいけなかったが、Cyber Portでは 改行で区切りながら入力が可能となる。

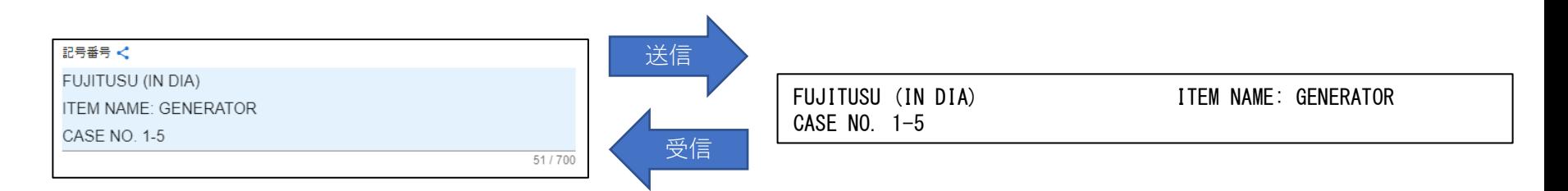

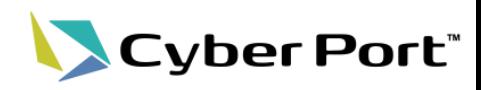

4.NACCS送信情報の保存 保存ボタン押下で、保存確認画面を表示する。

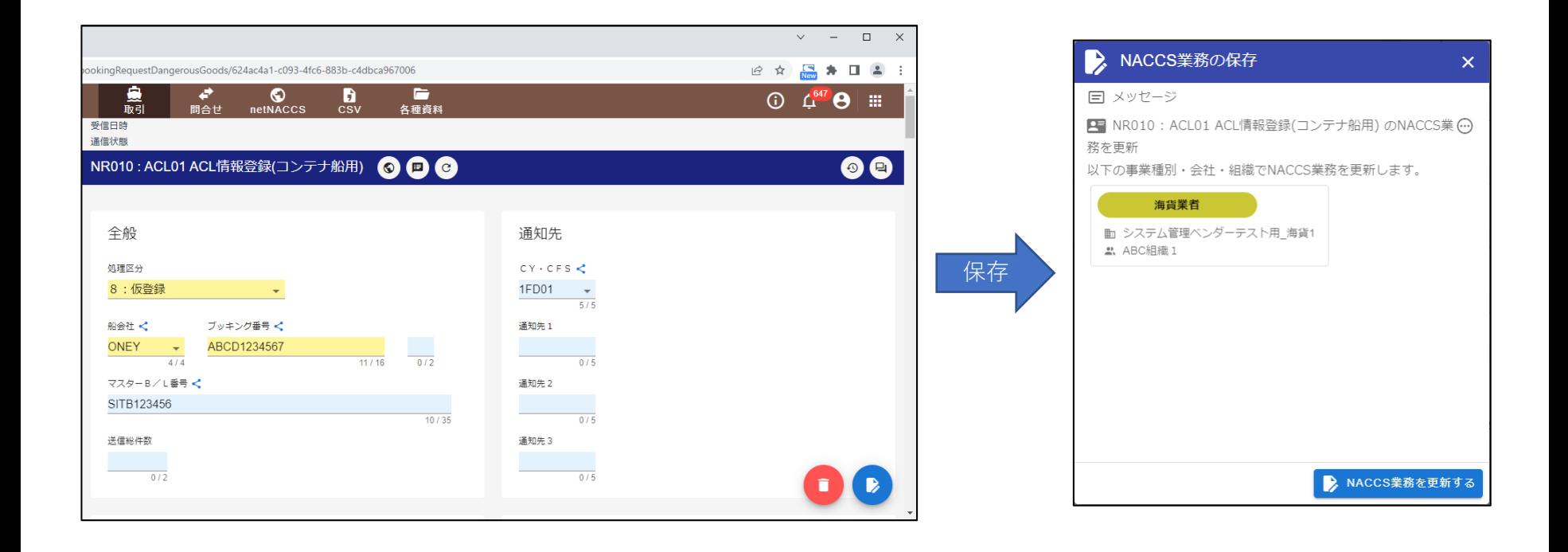

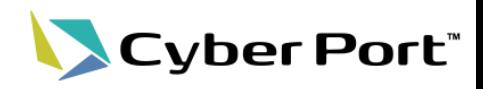

5.NACCSへの送信

保存後、送信確認画面から送信依頼し、応答を受信する。

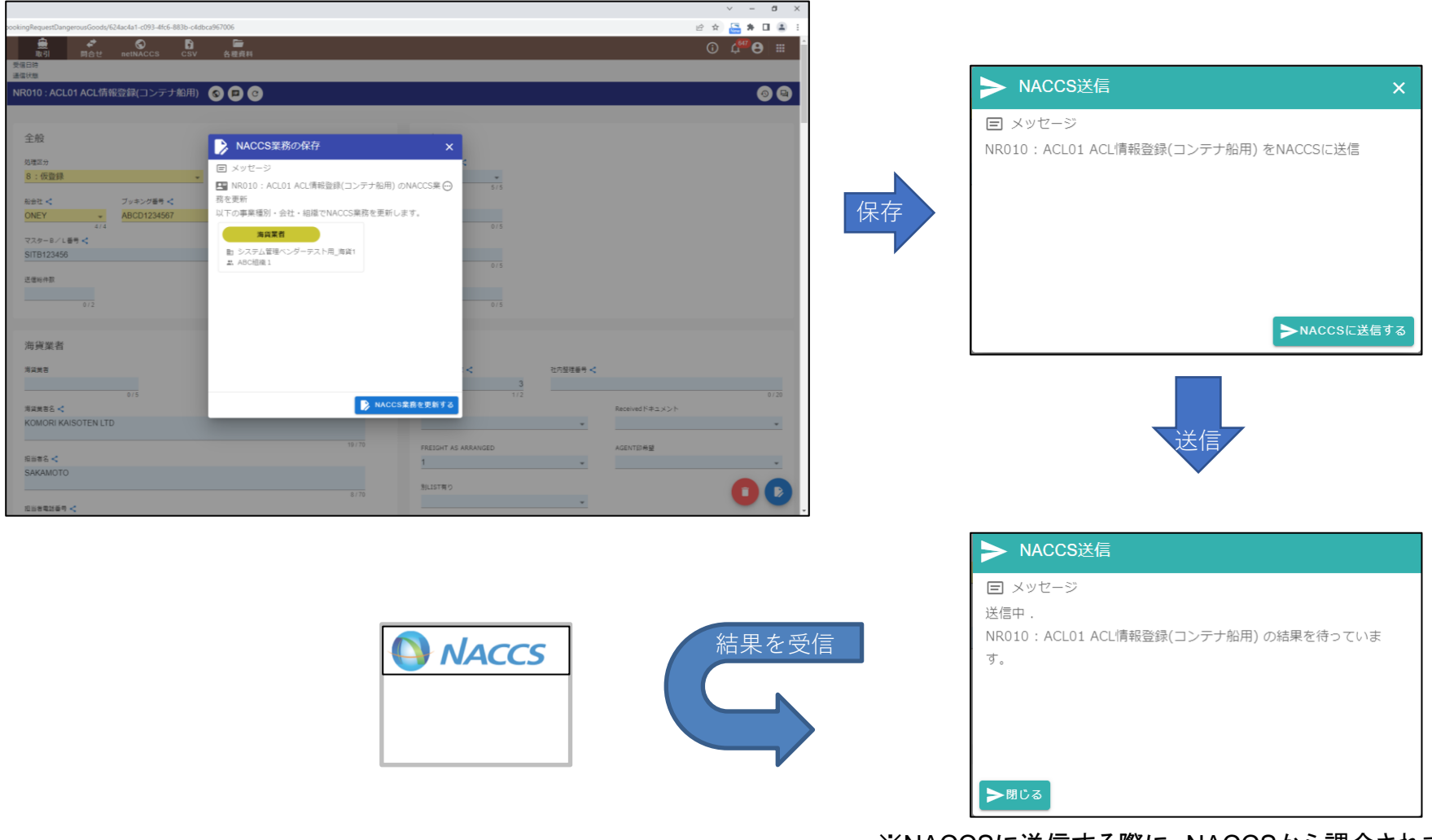

※NACCSに送信する際に、NACCSから課金されます。

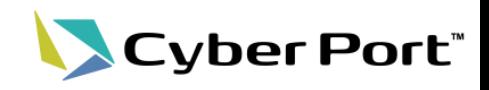

6.NACCSから結果の受信 NACCSから応答が受信されると、送信中画面が自動的に閉じられる。 ここではエラー応答が受信された場合を確認する。

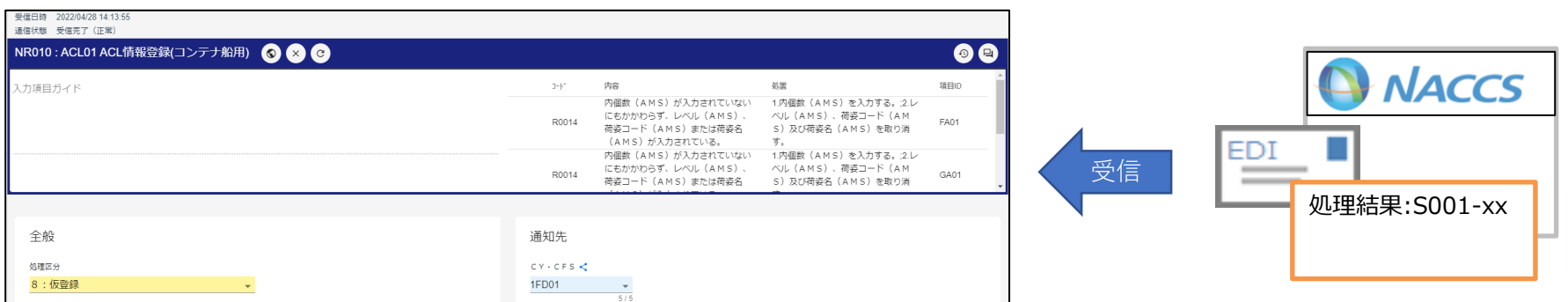

7.エラー応答の表示 処理結果コードが画面に表示され、エラー内容をクリックすると、 対象の項目にフォーカスが移動する。

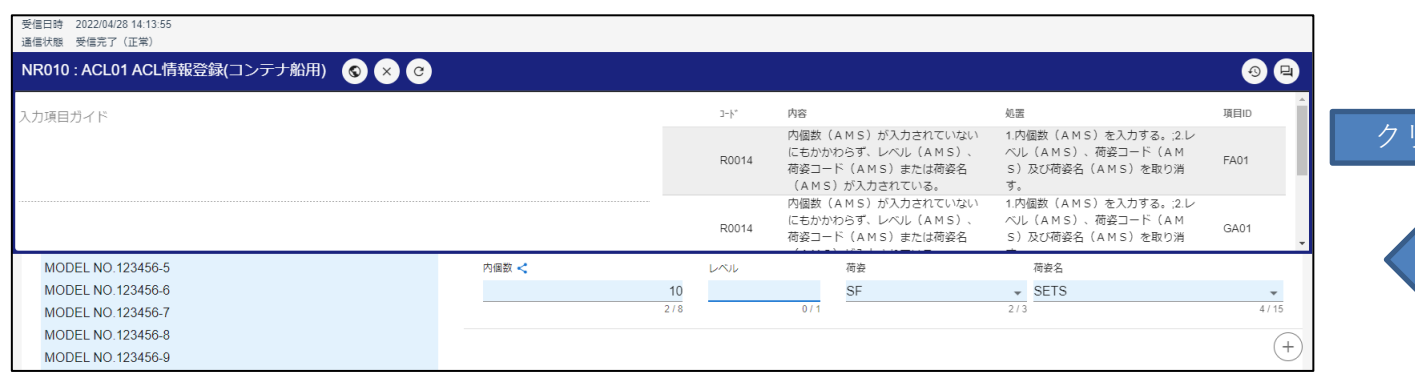

3-2.NACCS連携機能 GUI利用 ①登録業務(6/6)

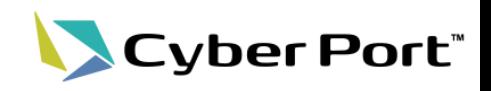

8.入力項目ガイドの表示 画面上部から入力ガイドが表示され、選択した項目のガイダンスメッセージが 表示される。

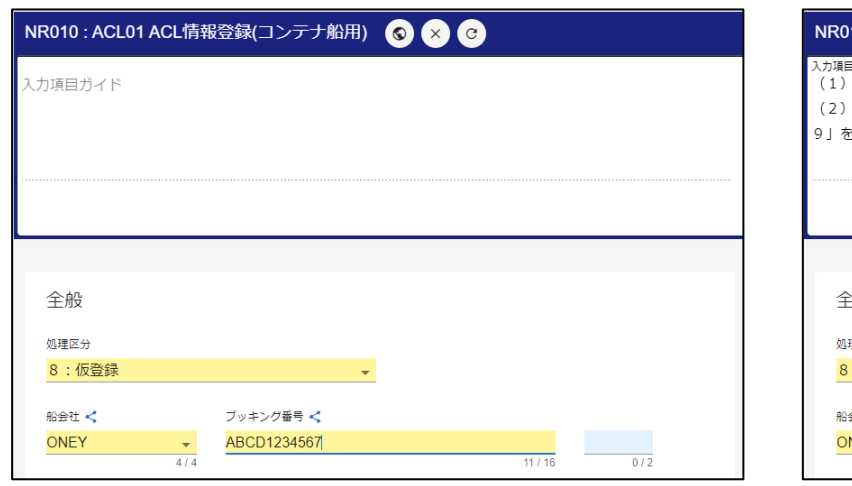

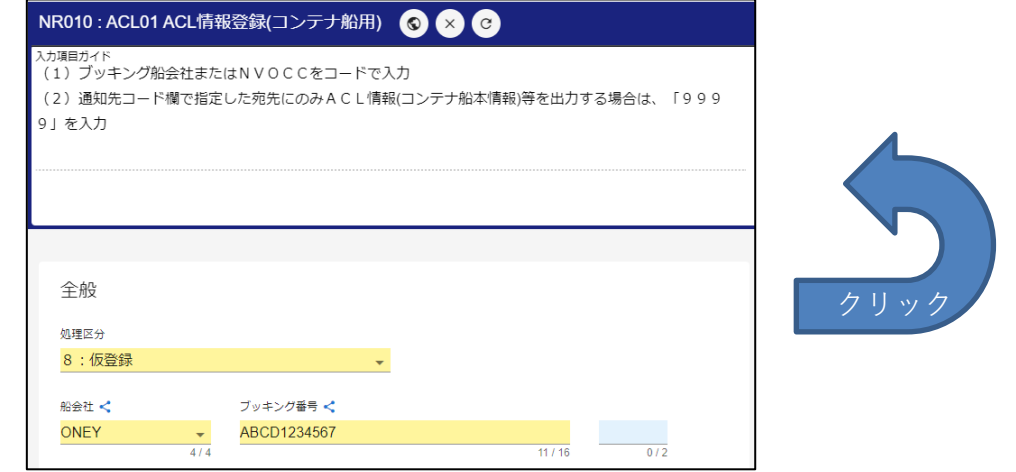

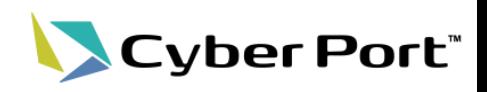

呼出業務を下記の流れで確認します。

1.画面表示

#### 取引の左ペインから、ACL11画面を表示する。

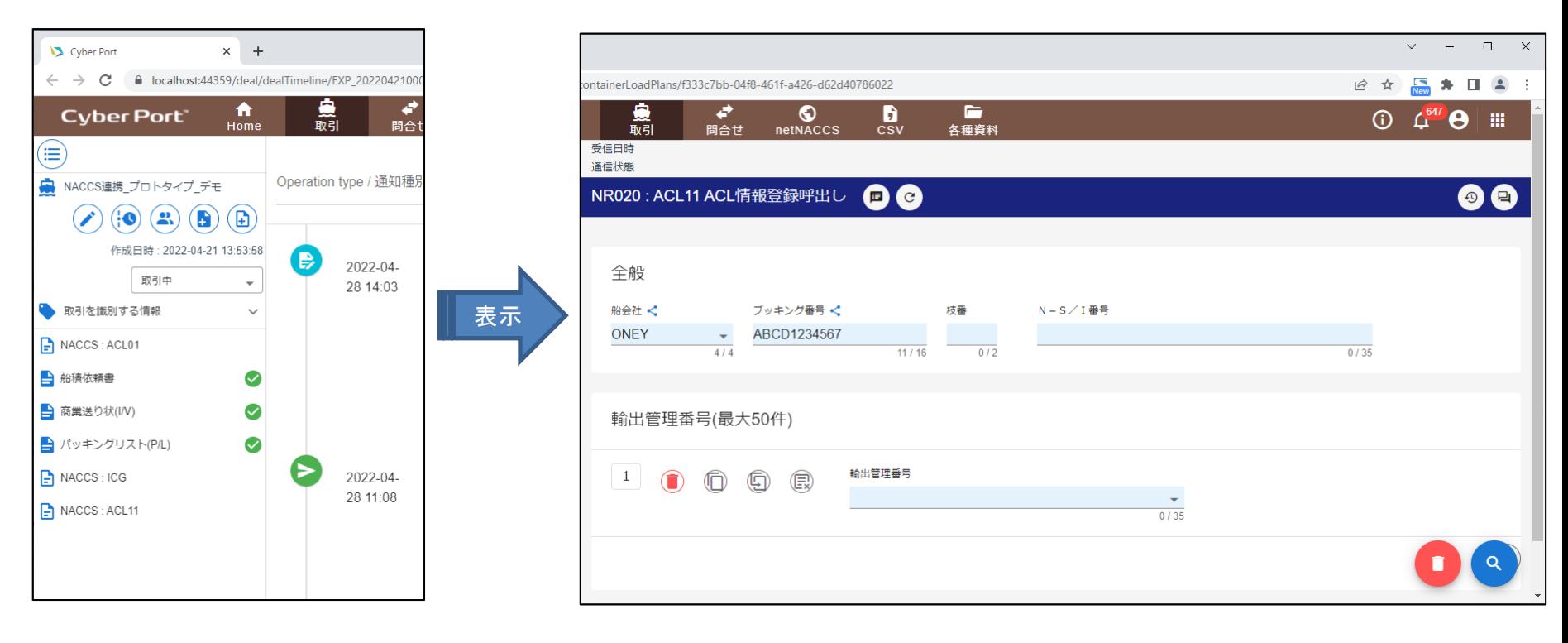

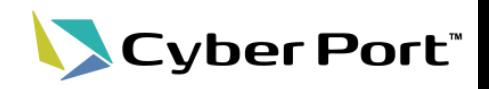

2.NACCS送信情報の検索・送信

検索ボタン押下で、送信確認画面から送信依頼し、応答(処理結果通知と出力情報)を 受信する。

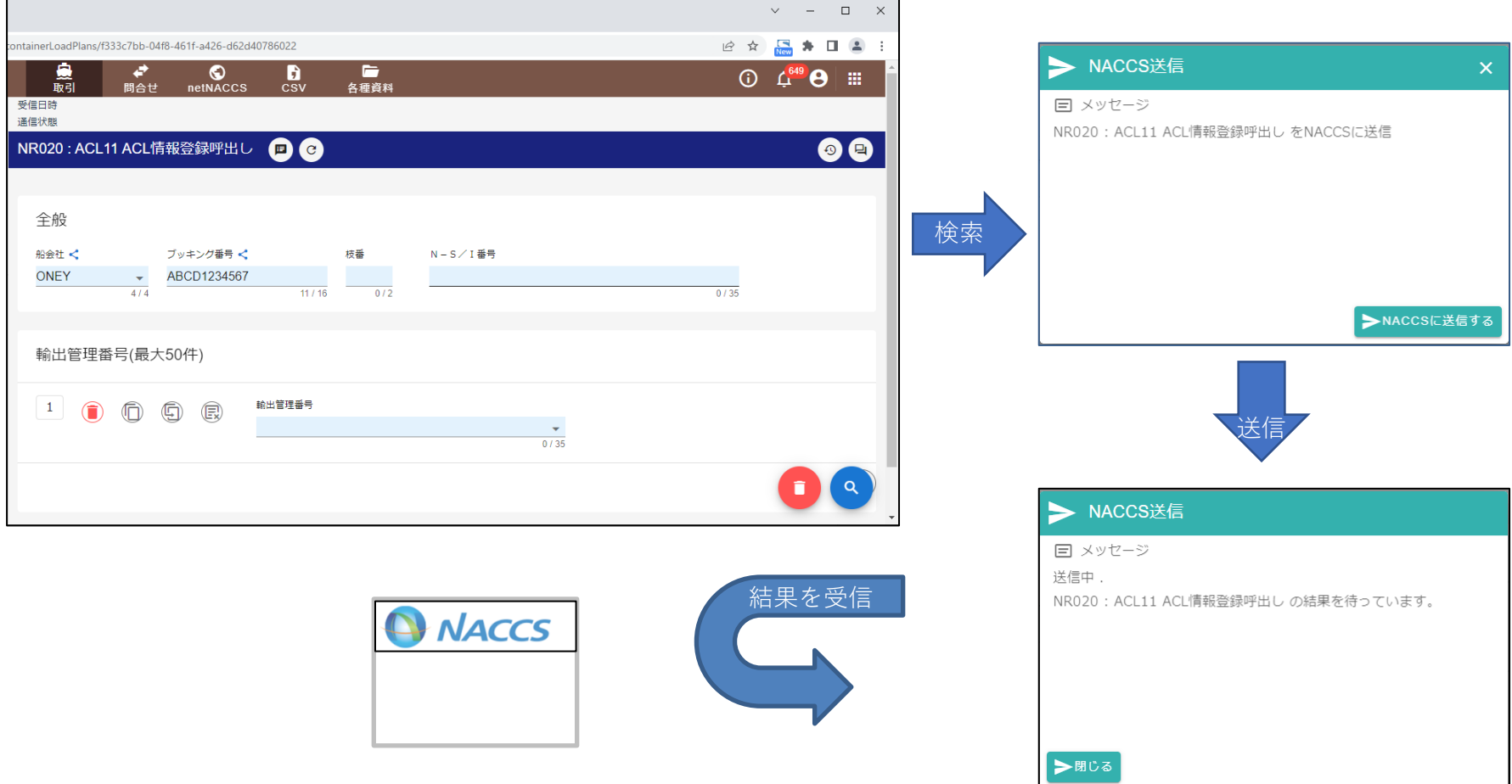

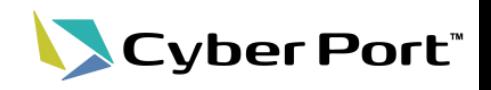

3.ACL01画面への遷移

呼出業務(ACL11)でNACCSから正常応答(処理結果通知)、と出力情報受信後に、 対応した登録業務(ACL01)画面へ遷移する。

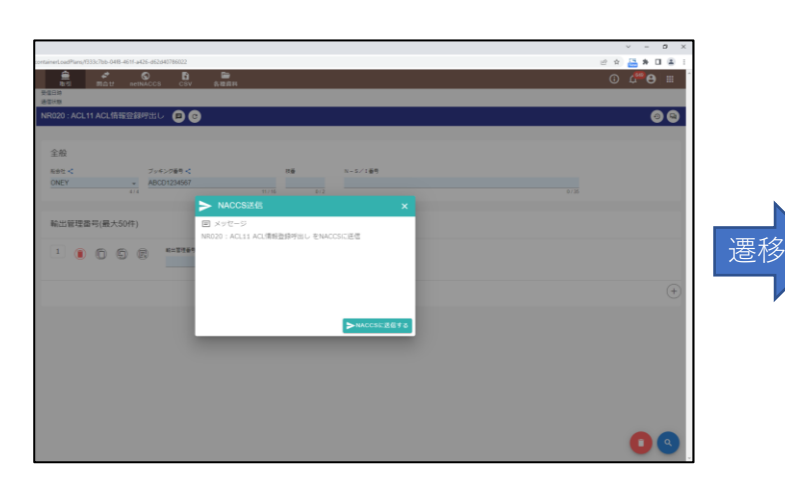

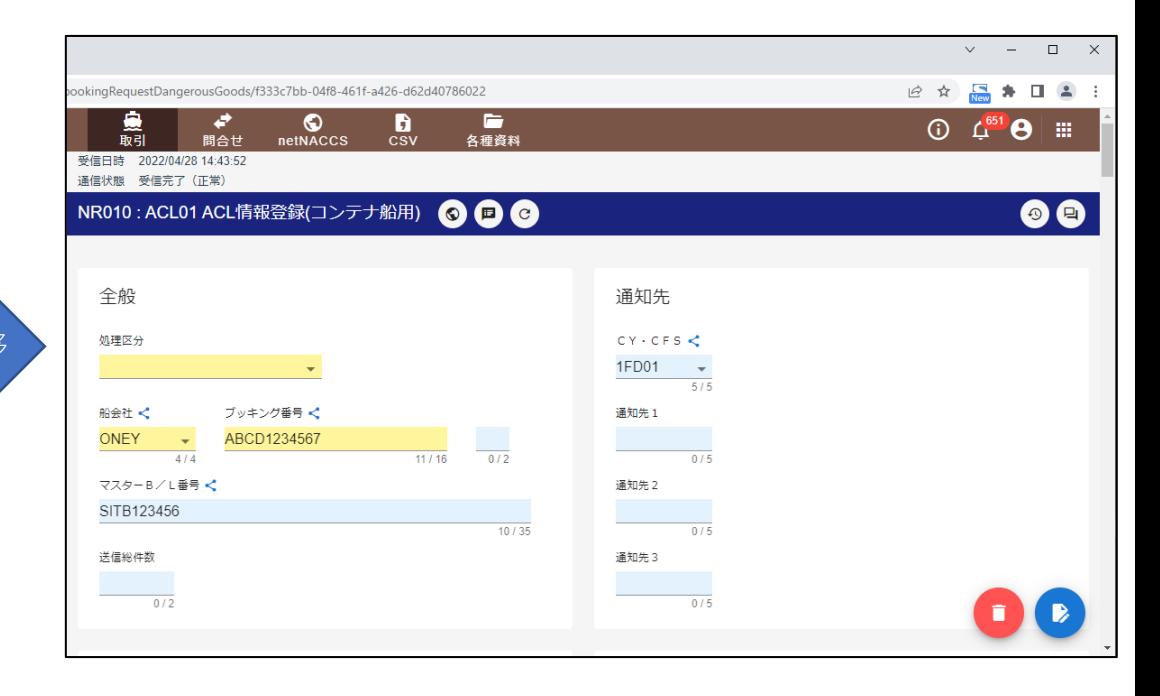

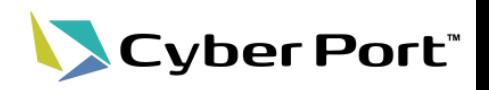

#### 4.ACL01反映前確認画面の表示

ACL01画面では、Cyber Portの情報とNACCSの情報との差異を画面で一覧表示する。

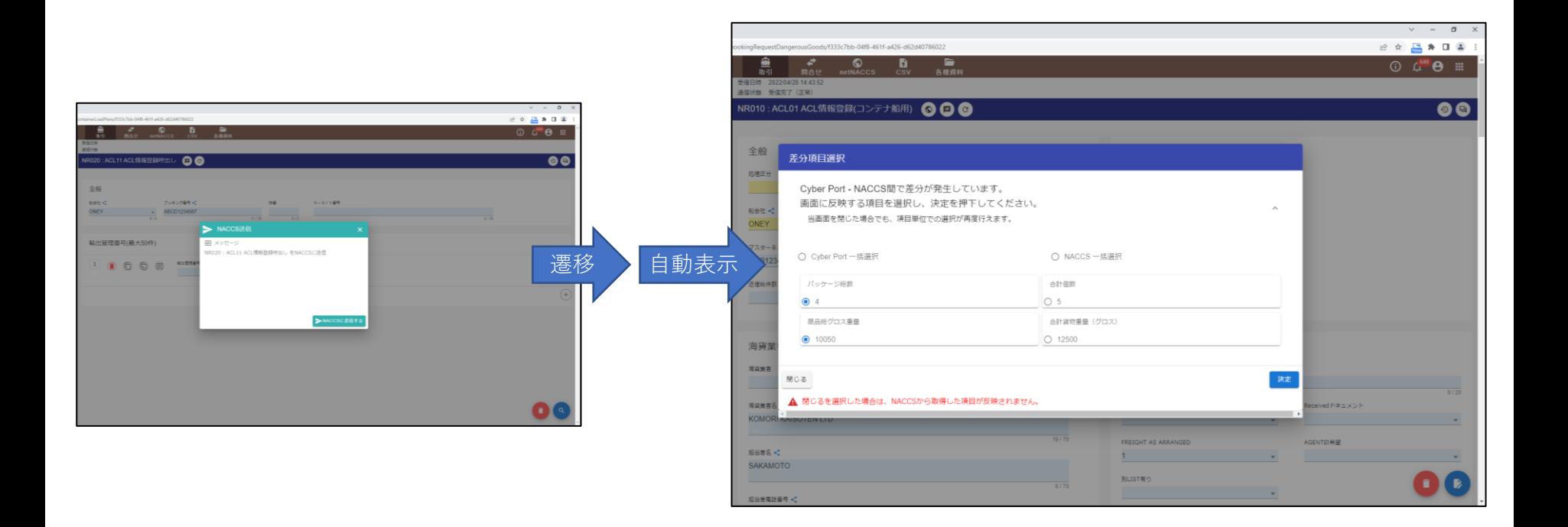

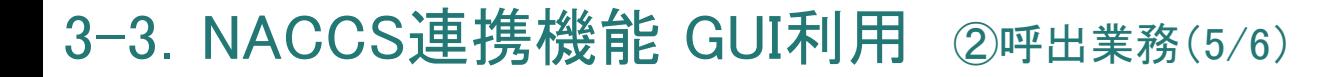

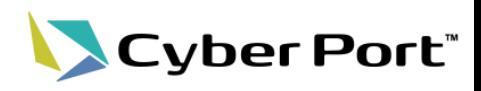

5.反映後画面表示

反映前確認画面で選択した内容で、ACL01画面を表示する。 一覧に表示された項目には、差分マークが表示される。

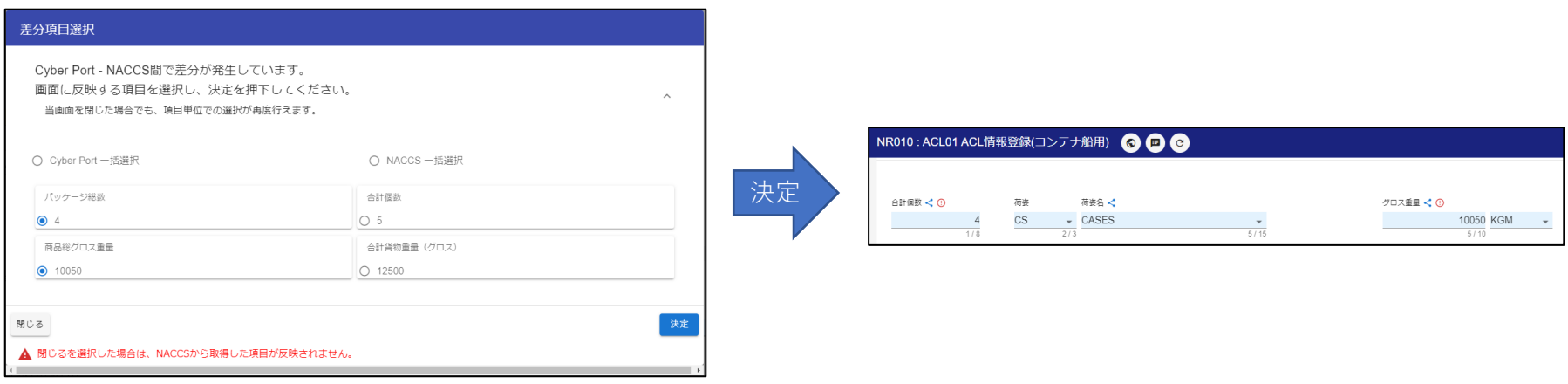

3-3. NACCS連携機能 GUI利用 ②呼出業務(6/6)

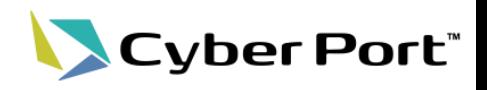

6.差分再選択画面表示 画面で差分マークをクリックすると、選択のやり直し画面が表示され、 再度選択を行うことができる。

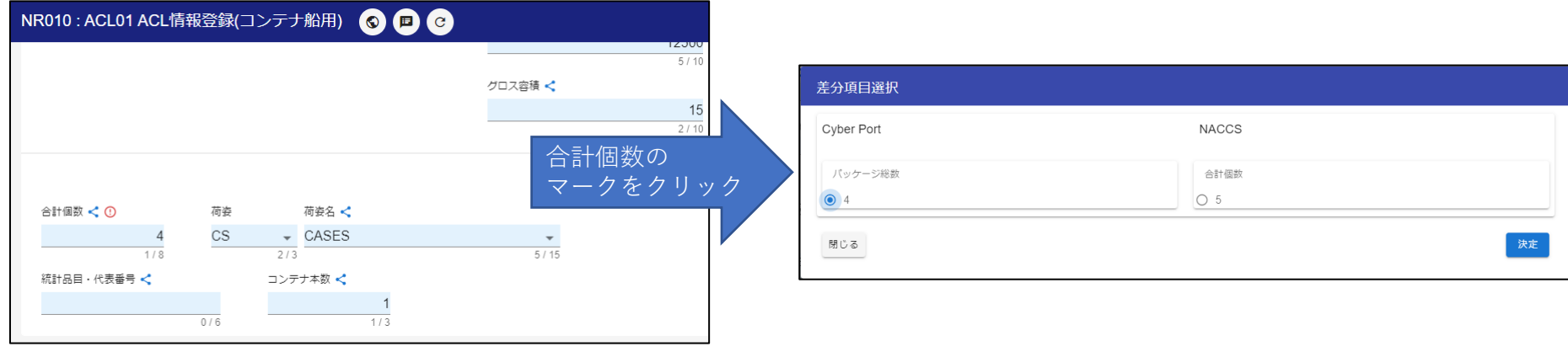

3-4. NACCS連携機能 GUI利用 3照会業務(1/6)

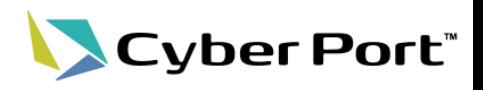

照会業務を下記の流れで確認します。

1.画面表示

取引の左ペインから、ICG画面を表示する。

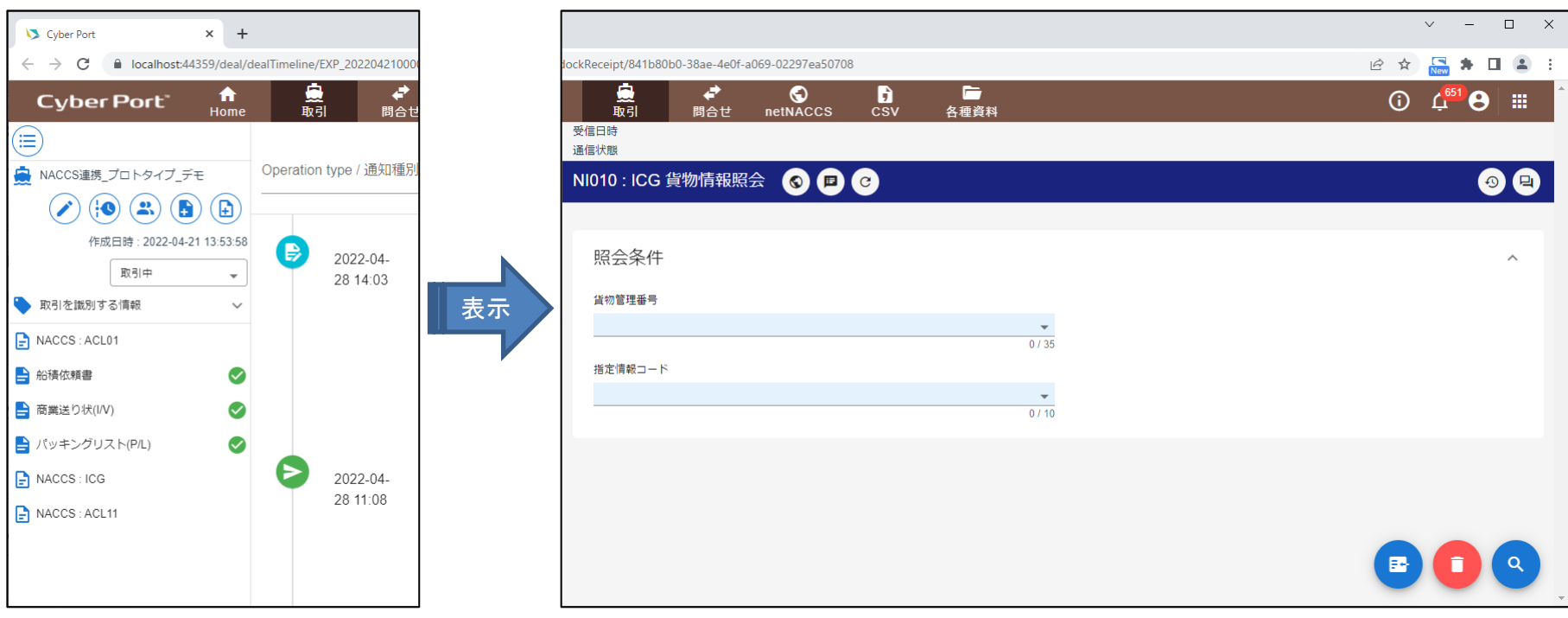

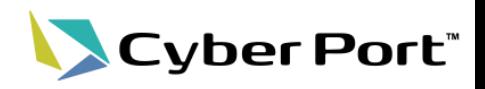

- 2.NACCS送信情報の検索・受信
	- 検索ボタン押下で、送信確認画面から送信依頼し、応答(処理結果通知と出力情報)を 受信する。

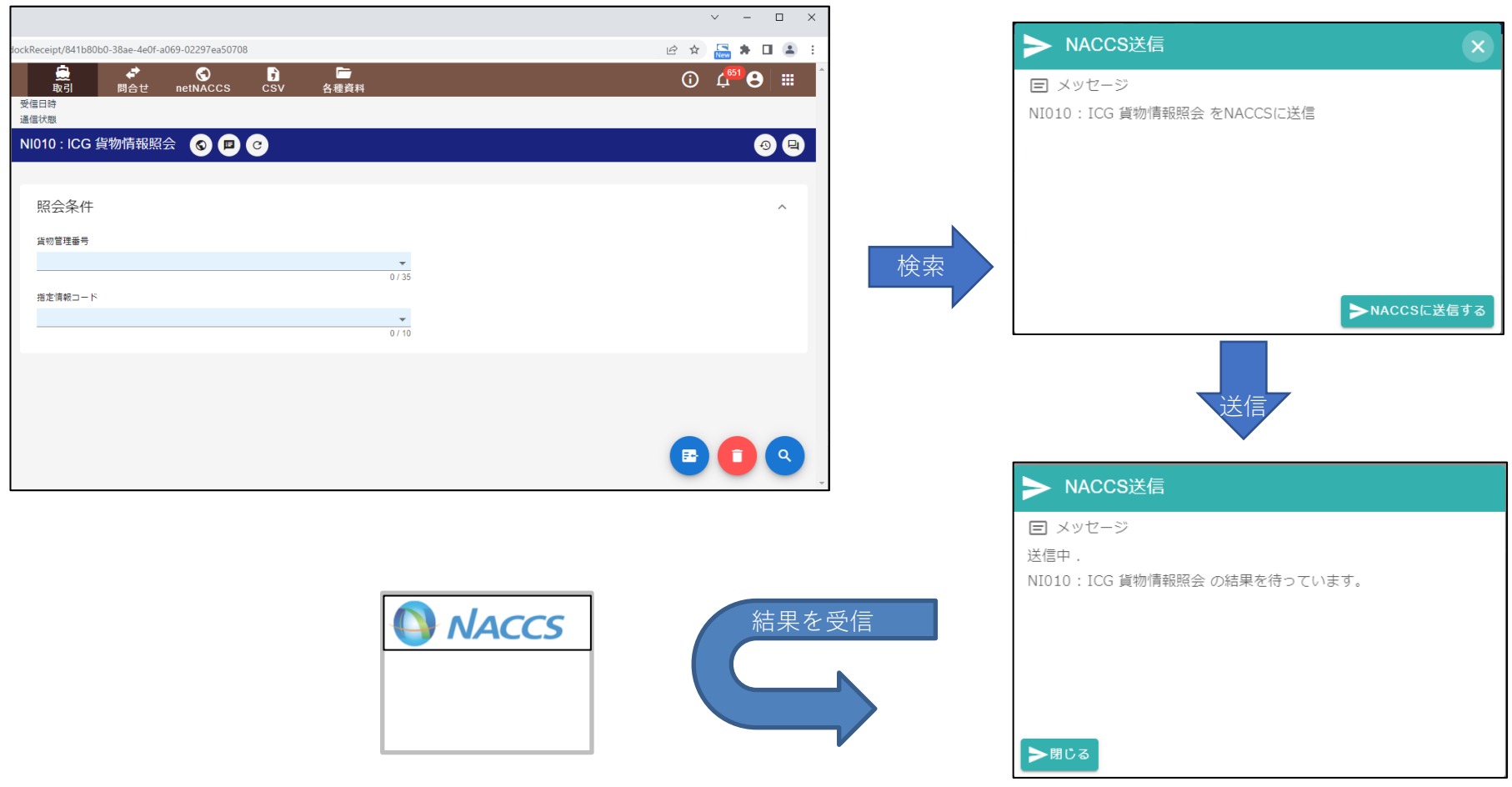

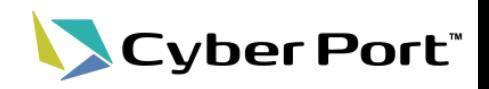

- 3.既存帳票画面への遷移
	- 照会業務(ICG)でNACCSから正常応答(処理結果通知)、と出力情報受信後に、 既存帳票画面を選択し、帳票画面へ遷移する。

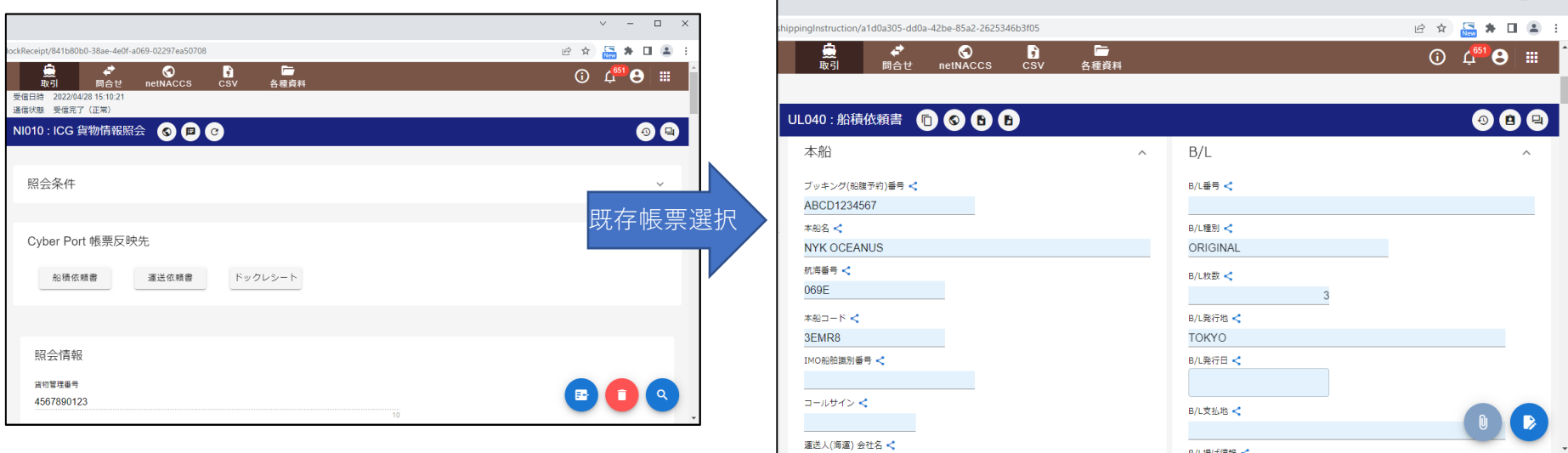

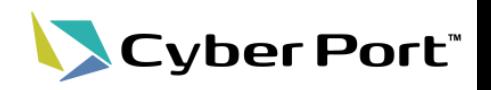

4.既存帳票反映前確認画面の表示

既存帳票画面では、Cyber Portの情報とNACCSの情報との差異を画面で一覧表示する。

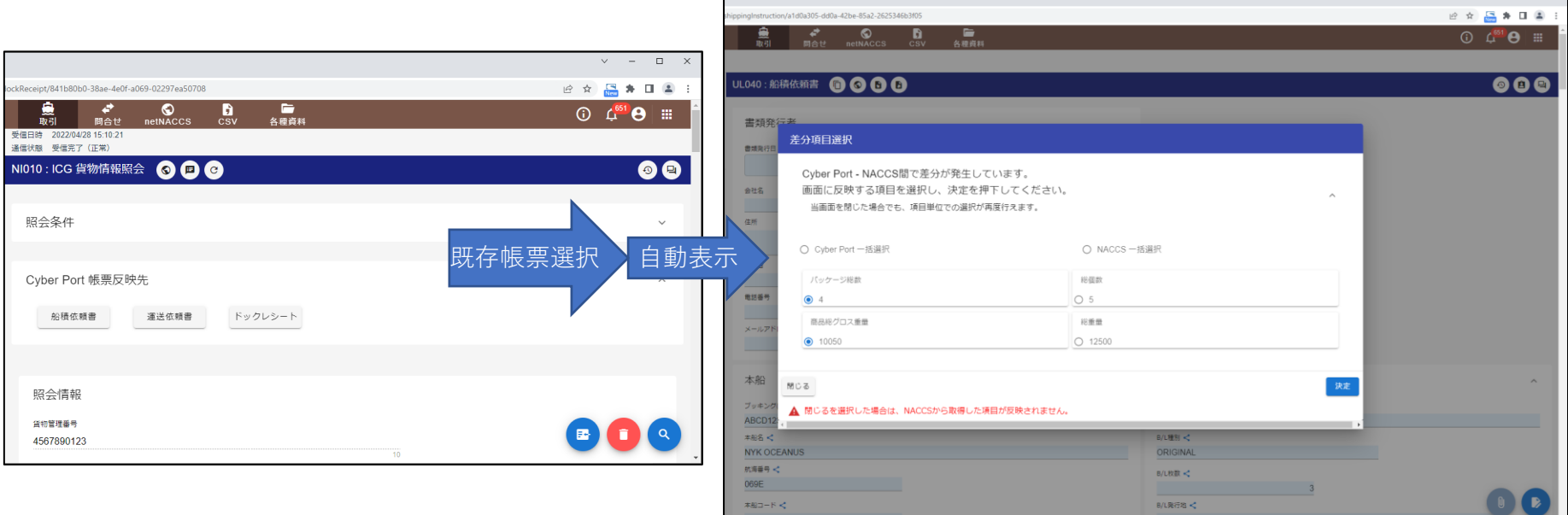

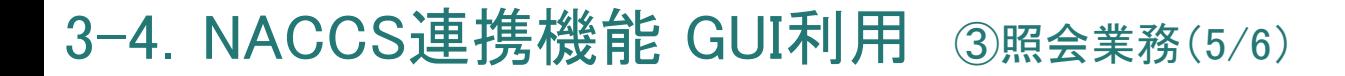

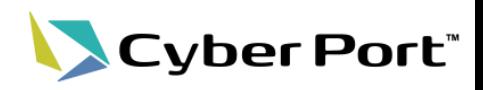

5.反映後画面表示

反映前確認画面で選択した内容で、既存帳票画面を表示する。 一覧に表示された項目には、差分マークが表示される。

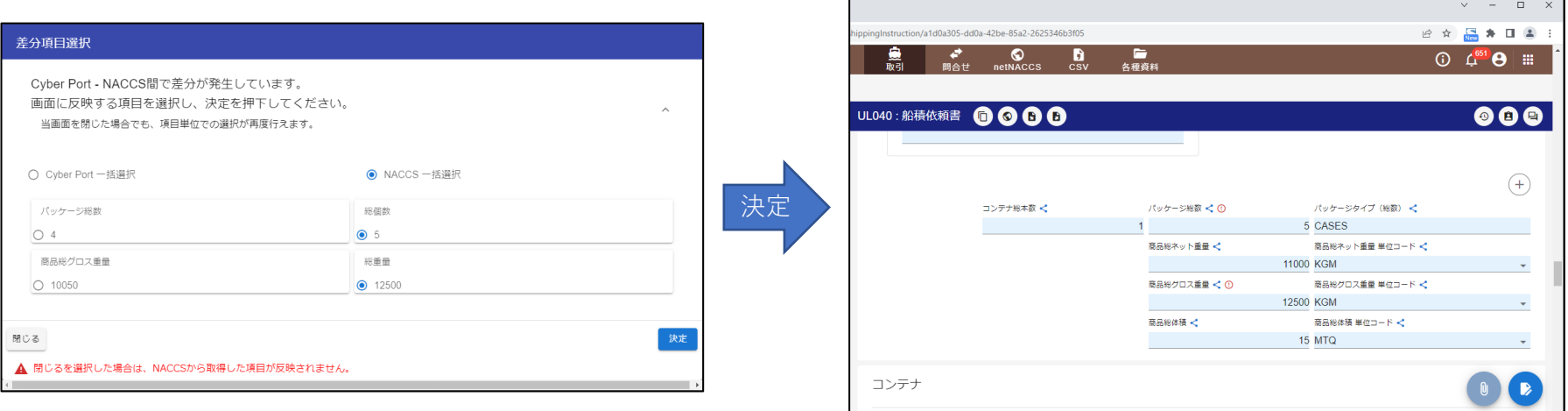

3-4.NACCS連携機能 GUI利用 ③照会業務(6/6)

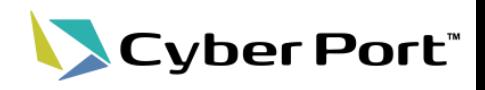

6.差分再選択画面表示 画面で差分マークをクリックすると、選択のやり直し画面が表示され、

再度選択を行うことができる。

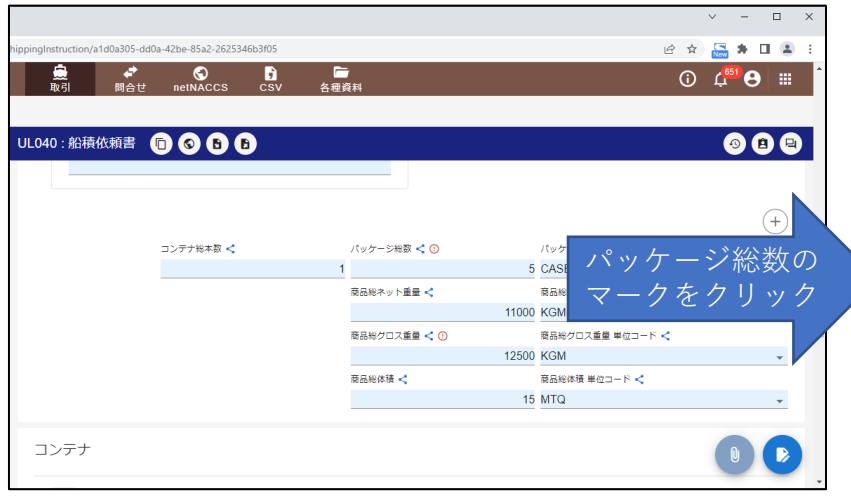

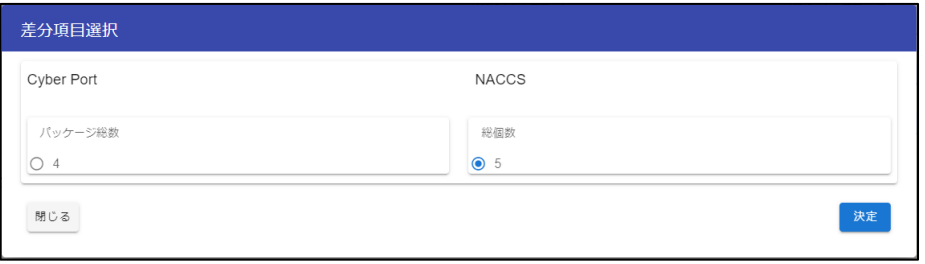

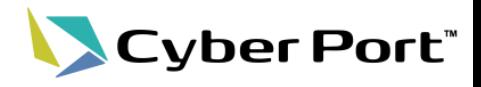

# NACCS連携機能 API利用

#### 4−1. NACCS連携API

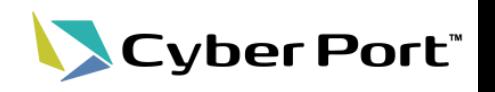

- NACCS連携APIの概要
	- NACCS連携APIは、事業者が既に利用している自社のシステムから、サイバーポート のAPIを介してNACCSに通信することができます。これにより自社システムにある データを利用してNACCS業務を行うことができます。
	- また、サイバーポート経由とすることで、他社へのデータ連携・通知等を容易に行うこ とができます。

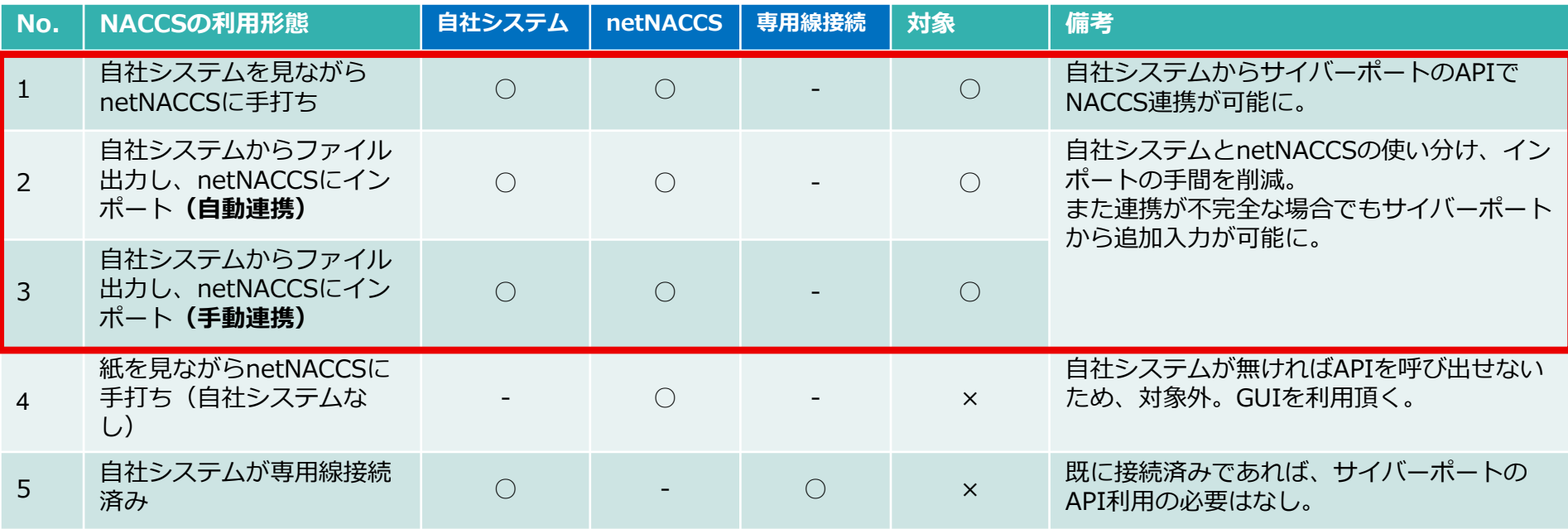

### 4-2.NACCS連携API 利用方法

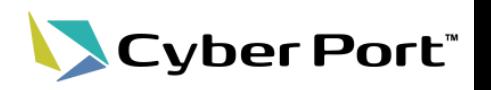

- NACCS連携APIの利用方法は以下の通り。
- ただし、(1)登録業務/(2)呼出業務/(3)照会業務で呼び出すAPIが若干異なるため。詳細を次 頁以降に記載する。

【API利用イメ―ジ】

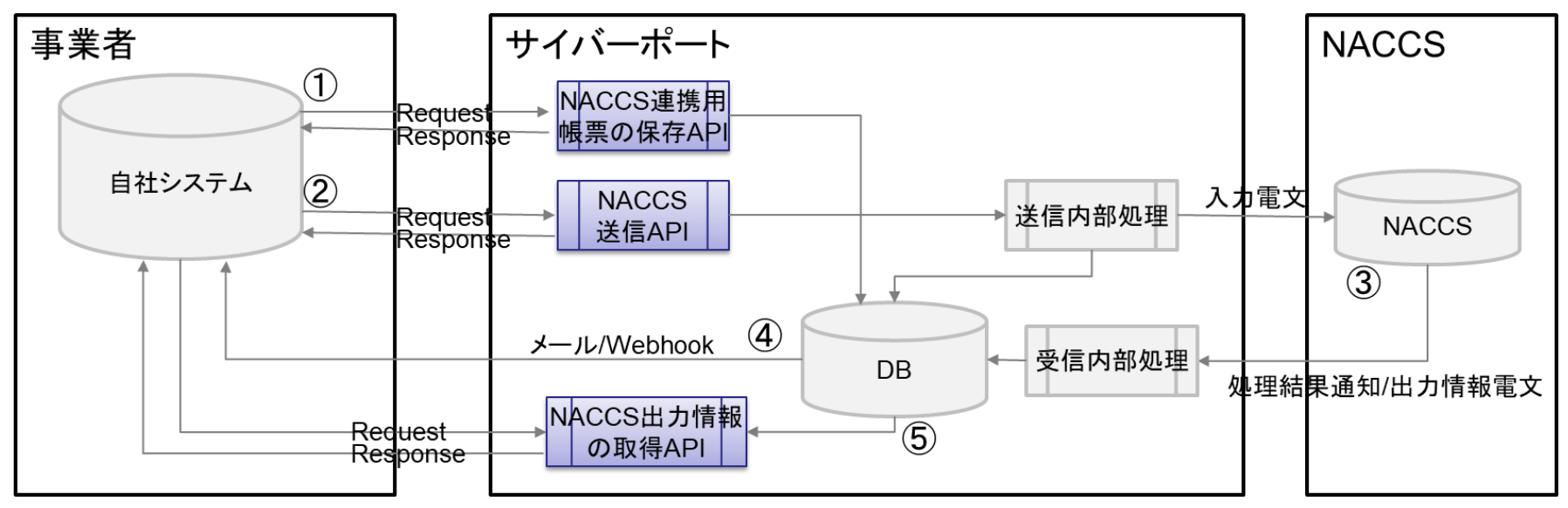

- ① 自社システムが「NACCS連携用帳票の保存API」を呼び出し
- ② 自社システムが「NACCS送信API」を呼び出し
- ③ (NACCSにて処理・サイバーポートに返却)
- ④ 自社システムがWebhookを受信 ※ここで出力情報の取得のためのキー情報を取得
- ⑤ 自社システムが「NACCS出力情報の取得API」を呼び出し

4-3.NACCS連携API 利用方法 (1)登録業務

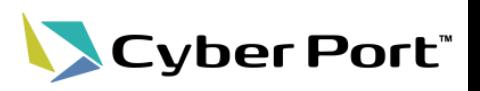

• (1)登録業務のAPIを利用した処理の流れは以下の通り。

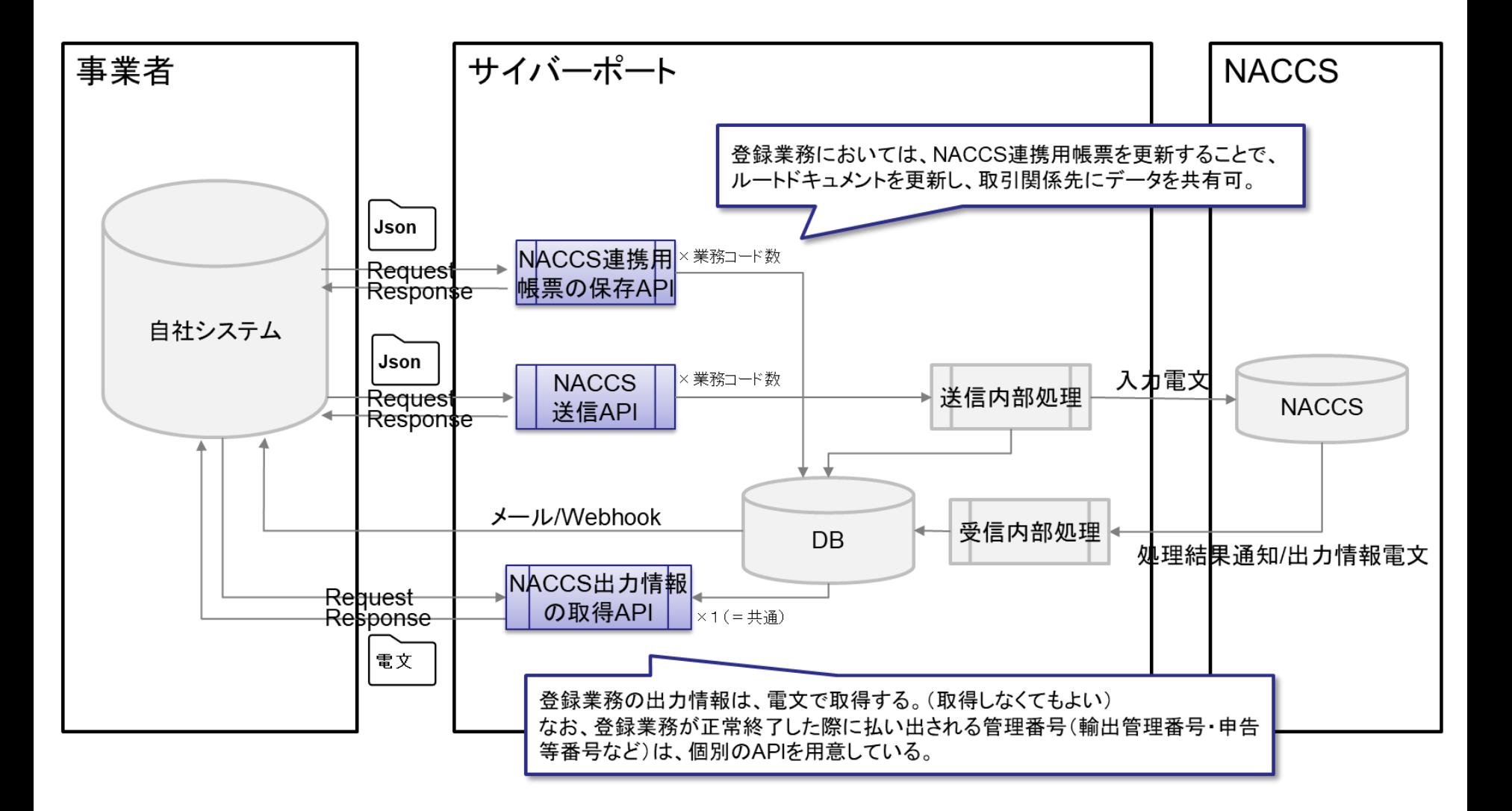

4-3.NACCS連携API 利用方法 (2)呼出業務

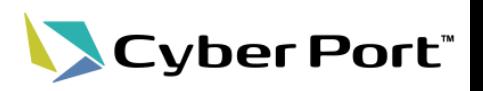

• (2)呼出業務のAPIを利用した処理の流れは以下の通り。

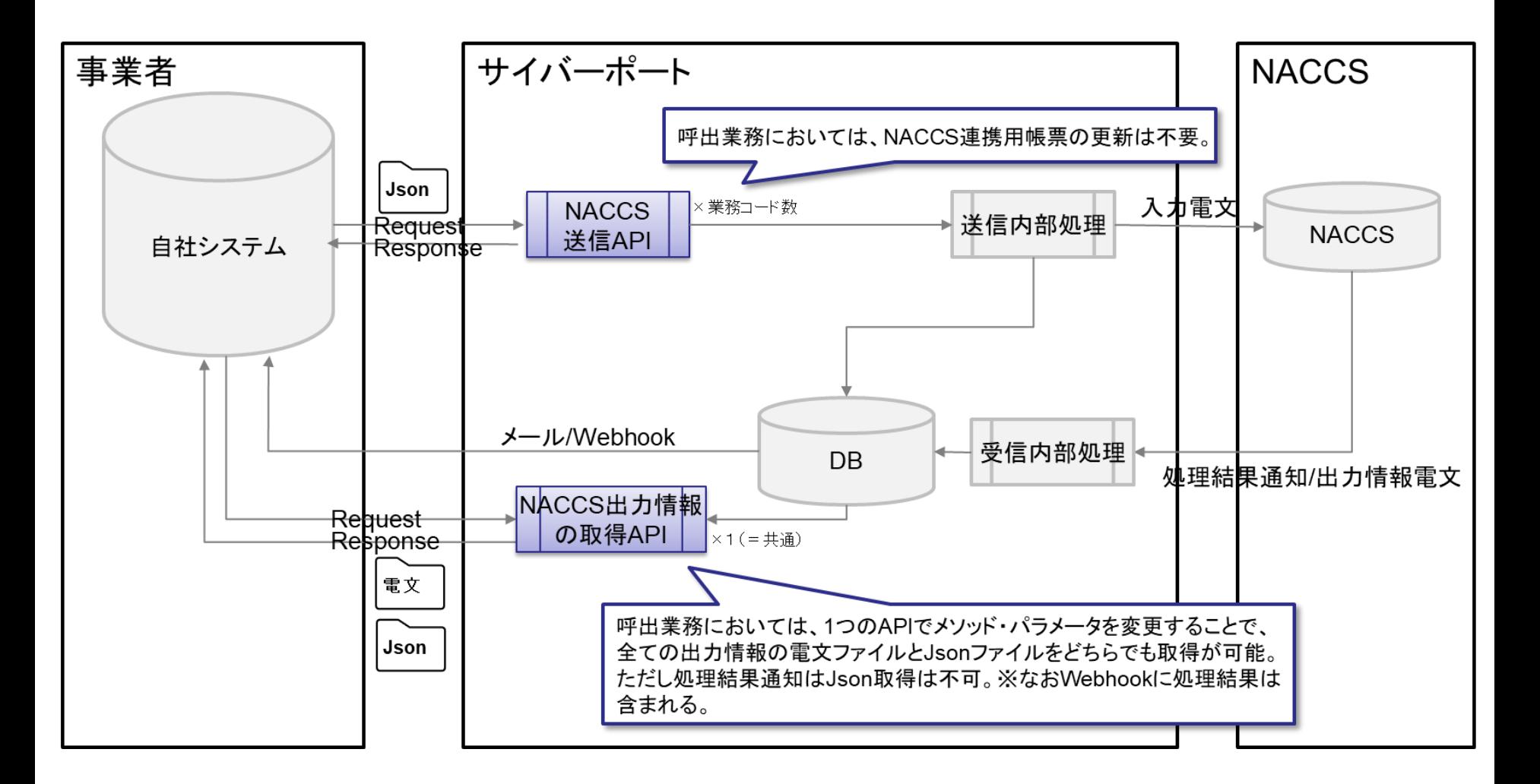

4-3.NACCS連携API 利用方法 (3)照会業務

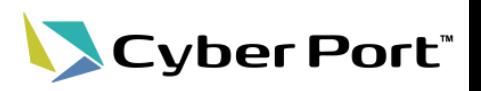

• (3)照会業務のAPIを利用した処理の流れは以下の通り。

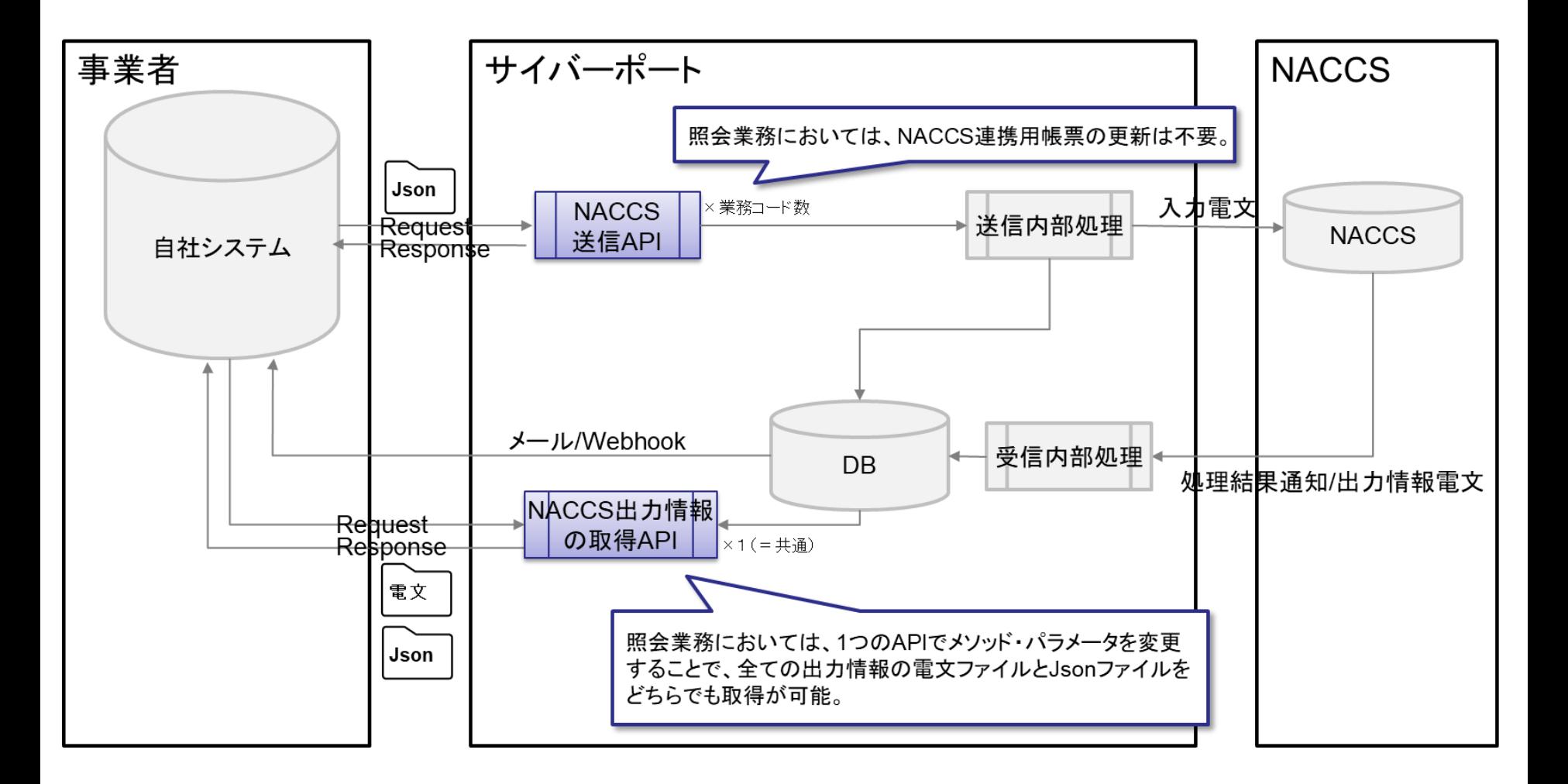

4-4.NACCS連携API 具体的に呼び出すAPI一覧

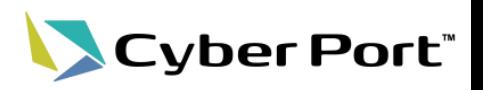

• 呼び出すAPIを以下に記載します。

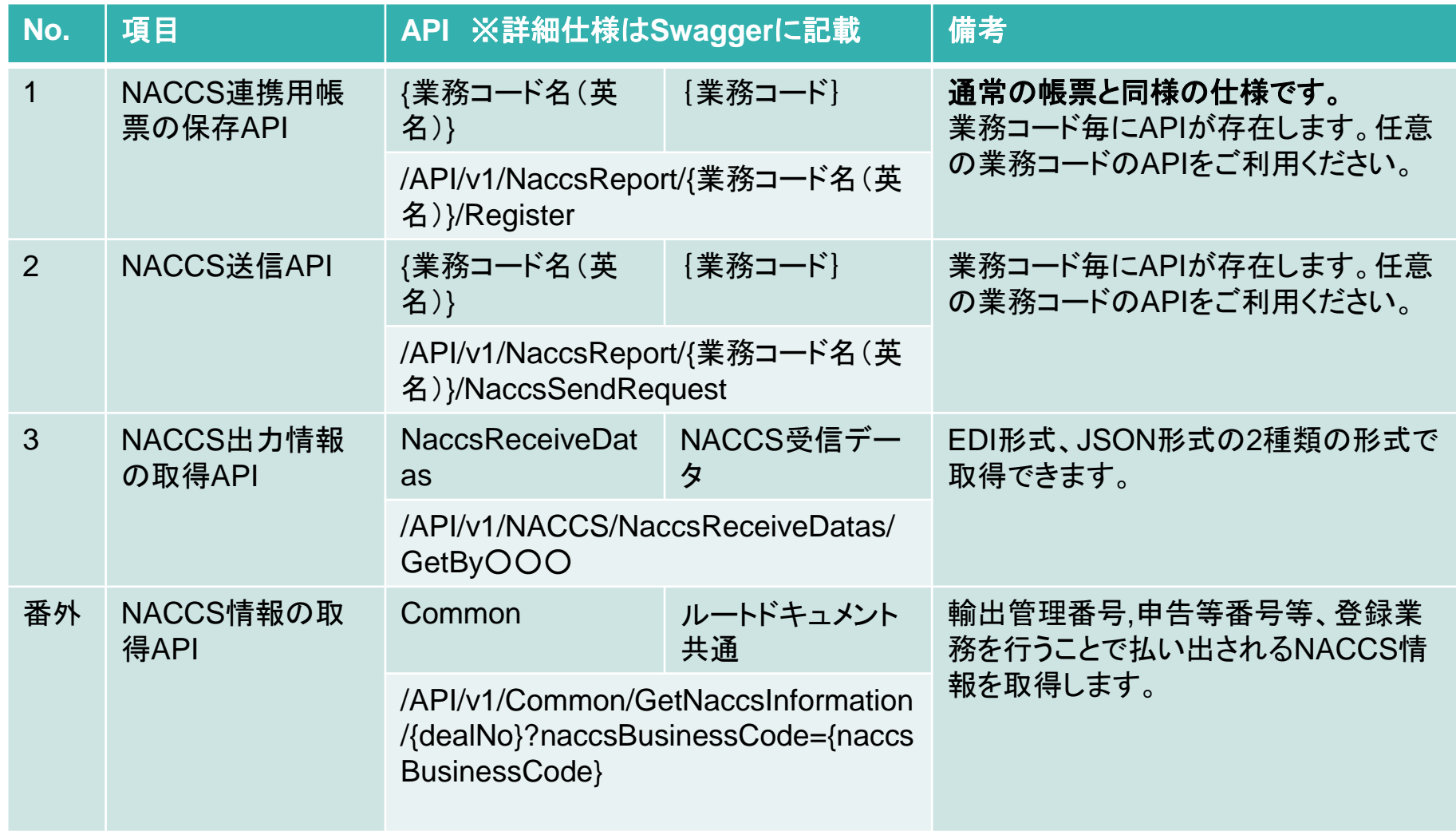

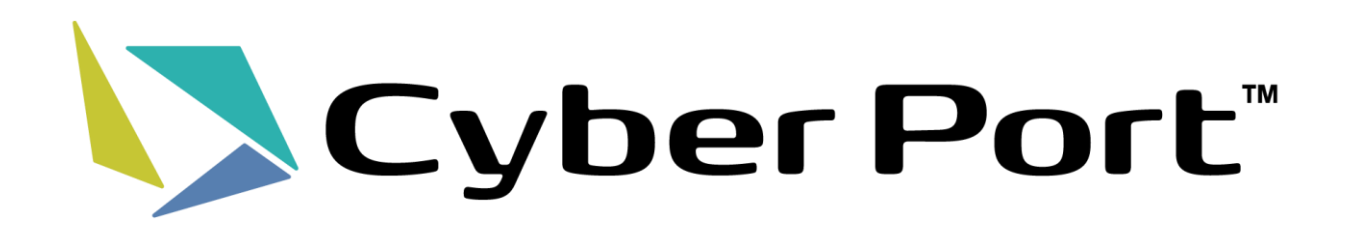